# Ohio ABLE Science Lessons

## TEACHER GUIDE

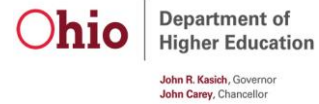

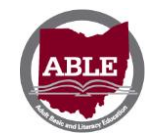

Ohio ABLE Online Instruction

http://www.ohioable.org/learn/

# RATIONALE

## **DISTANCE EDUCATION PILOT**

The Ohio Literacy Resource Center (OLRC) Distance Education project began piloting several distance learning models based on existing gaps in viable distance education offerings available to Ohio ABLE classroom teachers in 2014. We found that teachers desired using a blended learning approach, but specifically lacked Science resources and time to develop lesson content themselves. The Learner Moodle<http://ohioable.org/learn> was established and the Science Learner Moodle Pilot began November 2015.

The pilot team would build four Science modules in the Learner Moodle that supported the Learner Mastery Model as described by the National Reporting System (NRS)

*Learner Mastery Model, which assigns a fixed number of proxy hours of credit based on the learner mastery (passing a test) on the content of each lesson. Learners work with the curriculum and materials and when they feel they have mastered the material, take a test. A high percentage of correct answers (typically 70%-80%) earns the credit hours attached to the material*.

Mastery learning provides instruction that clearly specifies what is to be learned and how it will be evaluated; allows students to learn at their own pace; and provides both formative and summative assessments. Student proxy hours are then allotted based on their mastery (80%) of the material. The Learner Moodle provided asynchronous learning activities that would meet these requirements.

This blended learning opportunity gives students access to Science content both inside and outside of the ABLE classroom. Research shows that using a blended approach benefits both students and teachers. Teachers can integrate online content directly into their classrooms, while students enjoy the benefit of accessing integrated, cohesive materials at their convenience.

This Teacher Guide will provide Ohio ABLE teacher's information on how to access these lessons and the instructional design process used throughout the pilot. For additional information or questions concerning the technology component, contact Matt Gambrill at [mgambrill@literacy.kent.edu;](file:///C:/Users/sllockha/AppData/Local/Microsoft/Windows/Temporary%20Internet%20Files/Content.Outlook/J0UHYKA2/mgambrill@literacy.kent.edu) and for additional information or questions concerning the instructional design component, contact Judy Franks at [jfranks@literacy.kent.edu.](file:///C:/Users/sllockha/AppData/Local/Microsoft/Windows/Temporary%20Internet%20Files/Content.Outlook/J0UHYKA2/jfranks@literacy.kent.edu)

Special thanks to Donna Ferrell, a classroom teacher from Columbus City Schools who was instrumental in developing the Science lessons that were part of the piloting process. Her hard work and diligence provided Ohio ABLE programs this excellent example of a blended learning approach.

## **TABLE OF CONTENTS**

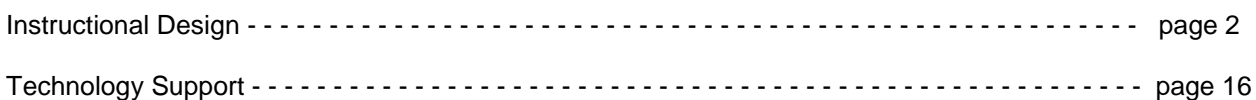

# INSTRUCTIONAL DESIGN

## **OVERVIEW**

In the Instructional Design section of this guide, you will find information and ideas to help get students started using the Science Lessons. Let's begin with thinking about assessment and placement.

## **PRE-ASSESSMENT**

To place students in the Science modules after enrolling them in the Learner Moodle, a decision as to where to start is necessary. The *Introduction to Science and Moodle* module would be the logical starting point for students so they can orient themselves to the Science content and also to learn how the Moodle lessons are structured.

Based on current classroom instruction, teachers may also want to assign particular modules that would integrate with the content students are learning presently as a blended learning experience. Whether teachers and students choose to work through the modules in order or randomly, Science content will be presented and reinforced throughout.

Another approach would be for students to take a pre-assessment to determine gaps in their learning and to go directly to that particular module to begin their study. Readily available in ABLE classrooms are the *Common Core Basics: Science* (EFL 3-4) and *Common Core Achieve: Science* (EFL 5-6) textbooks. These textbooks have Pretests and Chapter Reviews that students can utilize as a placement tool.

#### **Common Core Basics: Science**<sup>1</sup>

- Pretest and Check Your Understanding found on pages 1-12
	- o Identify skill areas where students need to concentrate their study time. Use the evaluation chart at the end of the Pretest to see which questions they answered incorrectly. Students can then focus time in the Science modules on these specific areas. They can spend time learning content in the textbook and the modules, then return to take the Posttest (pages 436-454) or other standardized test.
- Chapter Reviews and Check Your Understanding

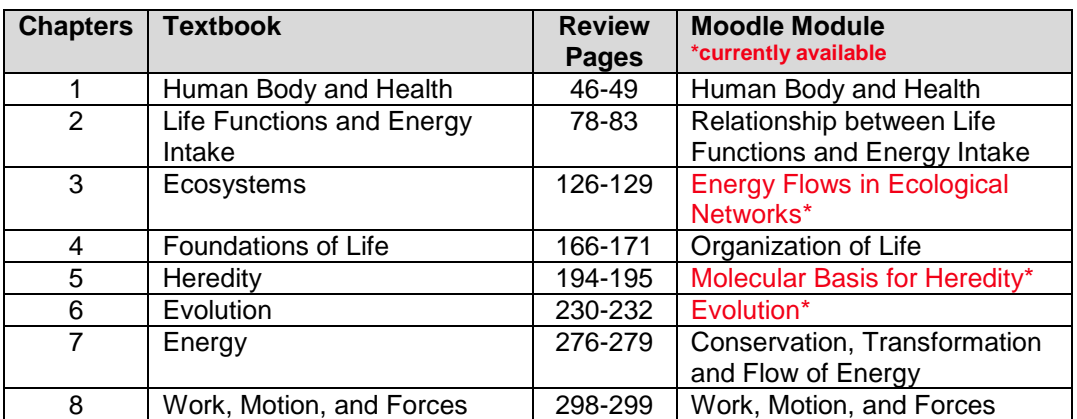

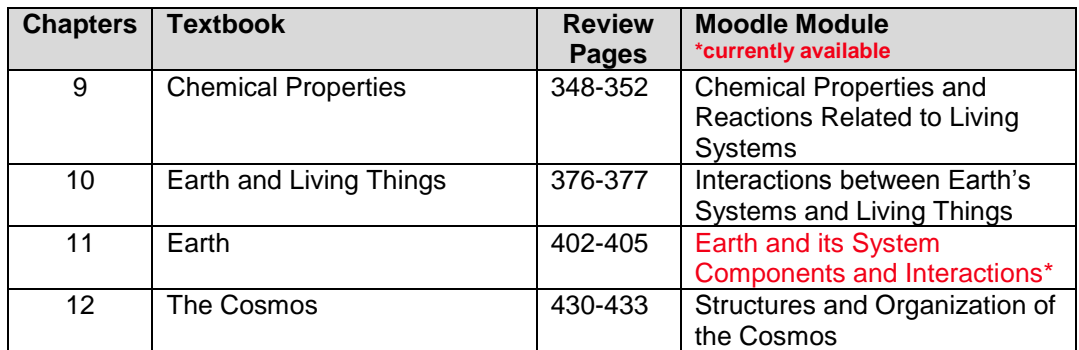

#### **Common Core Achieve Science**<sup>2</sup>

- Pretest and Check Your Understanding found on pages 1-11
	- o Identify skill areas where students need to concentrate their study time. Use the evaluation chart at the end of the Pretest to see which questions they answered incorrectly. Students can then focus time in the Science modules on these specific areas. They can spend time learning content in the textbook and the modules, then return to take the Posttest (pages 358-372) or other standardized test.
- Chapter Reviews and Check Your Understanding

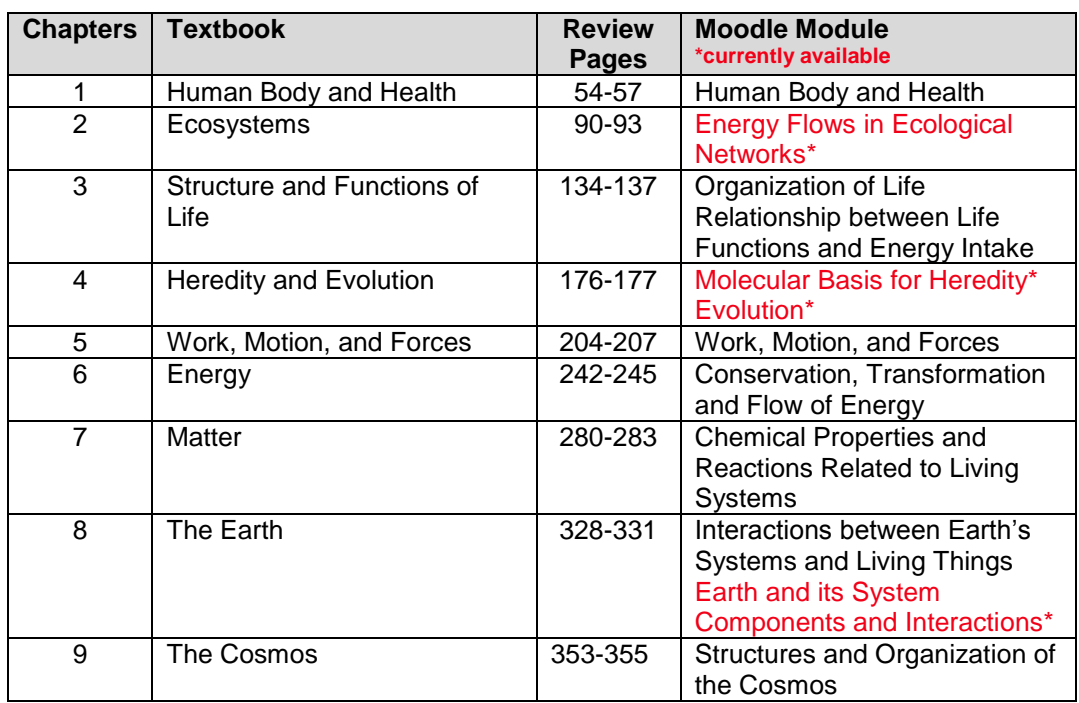

## *INTRODUCTION TO SCIENCE AND MOODLE* **MODULE**

## **Ohio ABLE Science Lessons**

Home > Science > Ohio ABLE Science Lessons

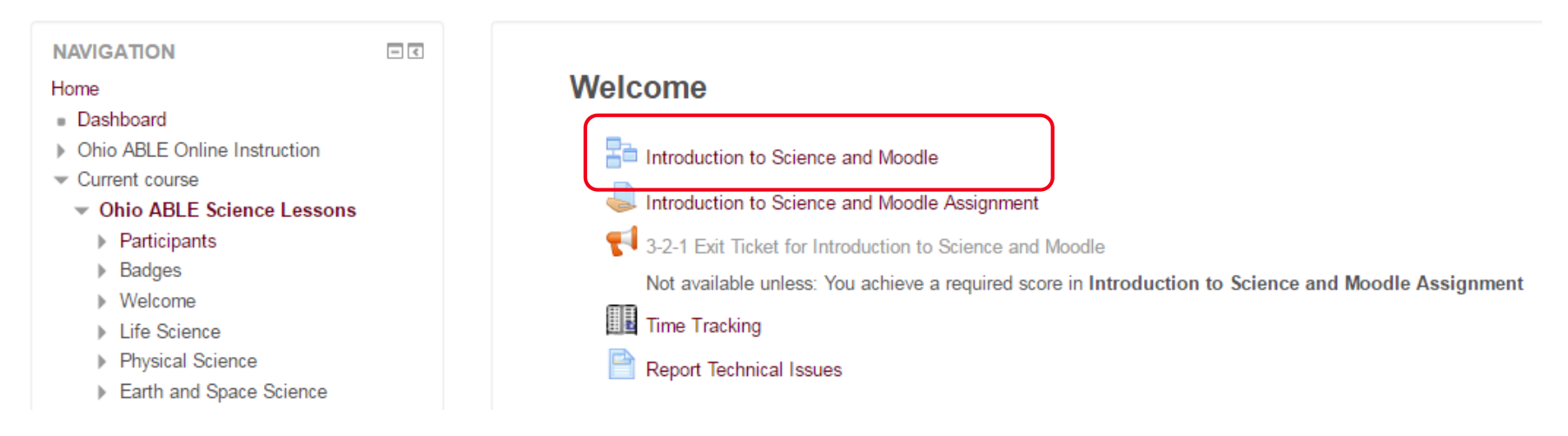

After students log into the Science Lessons, they will find a page that looks like the above visual. Direct them to click on the title of the lesson. Time Tracking will be explained further in the **Technology Support** section of the Teacher Guide. Students or teachers can report any technical issues (dead links, wrong answers, etc.) by clicking on the Report Technical Issues link

## **Ohio ABLE Science Lessons**

Home  $\triangleright$  Science  $\triangleright$  Ohio ABLE Science Lessons  $\triangleright$  Welcome  $\triangleright$  Introduction to Science and Moodle

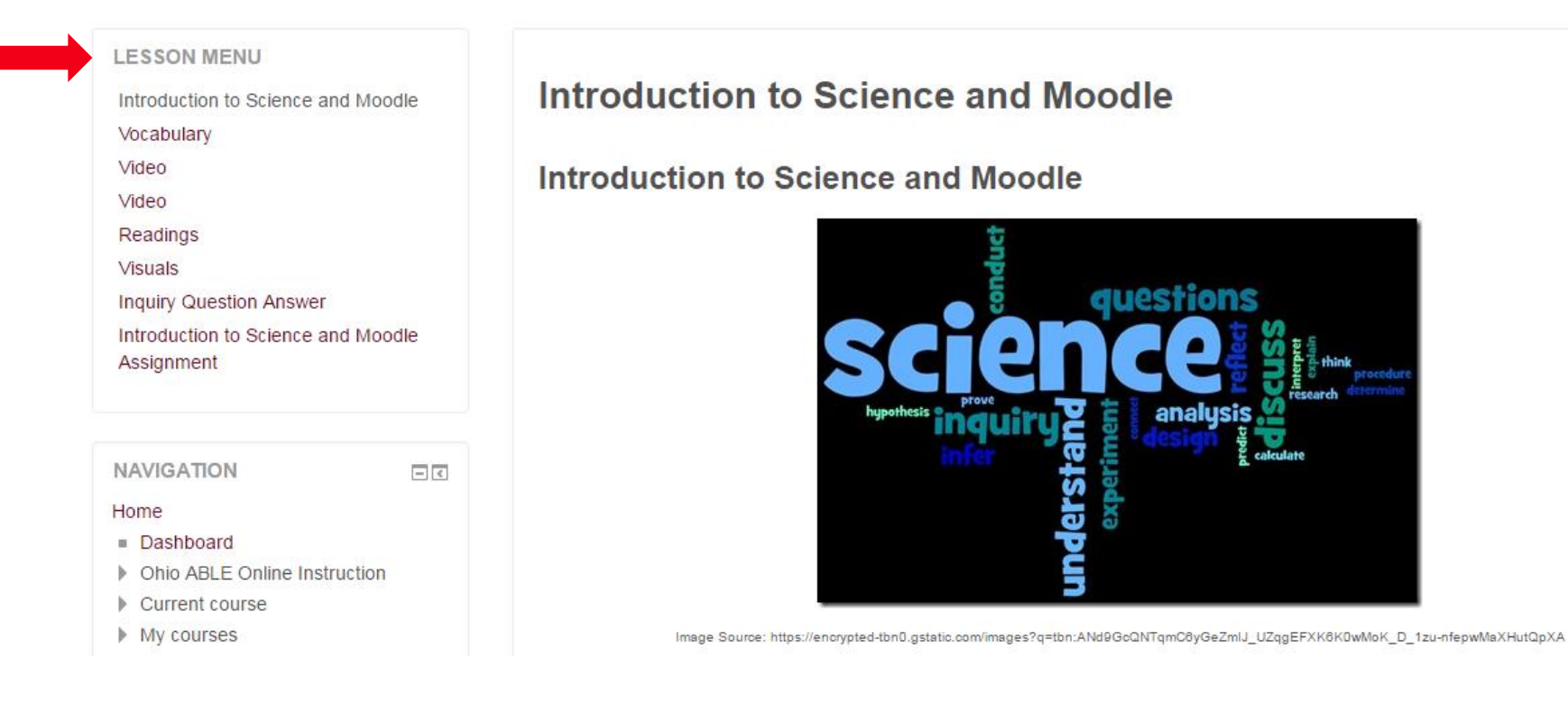

The first content page of the *Introduction to Science and Moodle* module looks like this and will include an image, outcomes, and the inquiry question. The Lesson Menu on the left task bar gives students a glimpse of the components of this module.

P a g e 6 | 32

By the end of this lesson, you will be able to

- explain each of the components of a Science lesson.
- navigate through a lesson module.
- begin using the Learner Moodle with confidence.

This lesson module serves as your introduction to learning online with the Ohio ABLE Learner Moodle. Each lesson begins with looking at the outcomes. Outcomes focus your attention on the most important skills and activities in each lesson. They specify what you will know and be able to do once you've completed each lesson. Outcomes allow you to demonstrate how knowledge has been mastered after completing the final assignment. You will find that you will be asked to explain, define, identify, summarize, list, read, describe, write, classify, use, research. All active verbs that will help you to better understand the Science content.

On each page, students will find information about the various components they will be completing throughout the lesson. These have been identified in red outlined boxes. Direct students to read each of these boxes before completing the page.

#### Vocabulary

You have completed 20% of the lesson 20%

On the bottom left of each page, students will find a navigational button with a preview of what they will be learning next. They should click this button to move on.

There will also be a progress bar on each page that indicates to students how much of the lesson they have completed.

P a g e 7 | 32

## **Ohio ABLE Science Lessons**

Home ▶ Science ▶ Ohio ABLE Science Lessons ▶ Welcome ▶ Introduction to Science and Moodle Assignment

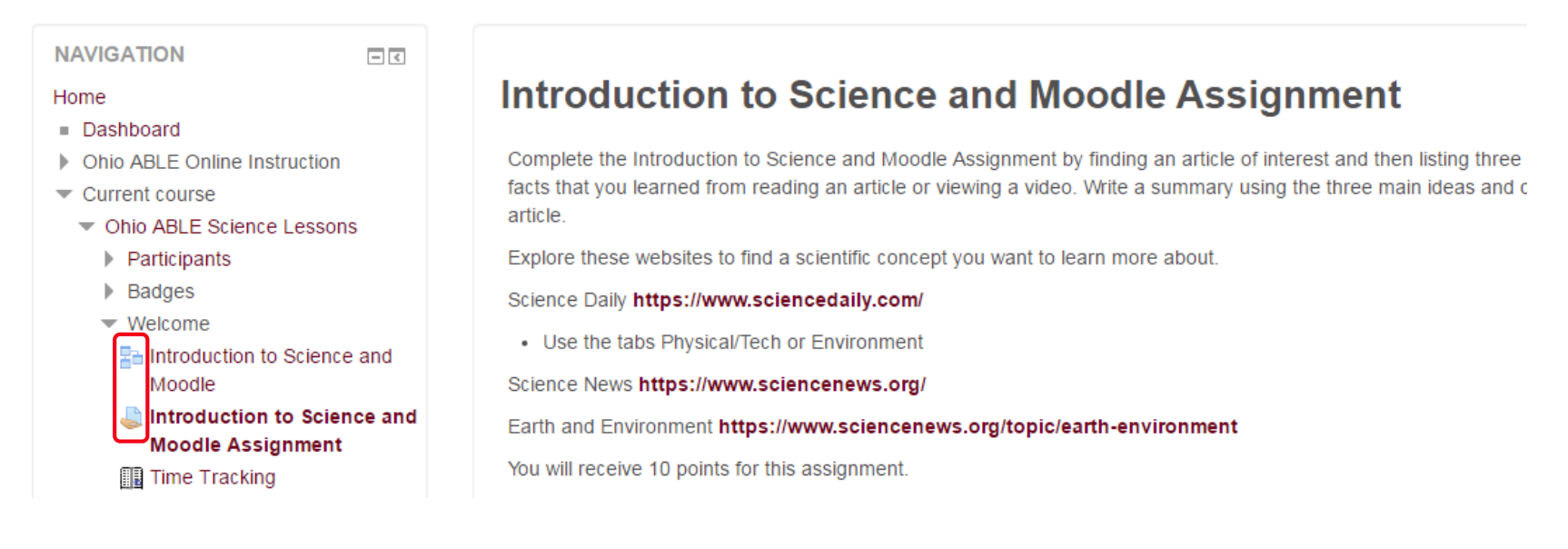

For each lesson, there will be three components students need to be aware of.

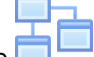

The lesson is identified with the  $\Box$  icon while the assignment is identified with the icon. These components will be explained later in the guide under the **Lesson Plan Components** section. Above is the final assignment page for the Introduction. They will need to follow the directions at the end of the lesson and click on the assignment icon in the left navigation pane to complete the assignment. Once the assignment is completed and graded by the teacher, the student must complete with at least an 80% mastery level.

Until then, there will be a message: *Not available unless you achieve a required score in Introduction to Science and Moodle Assignment.* This grade will then allow the 3-2-1 Exit Ticket to become visible. Students should then complete and submit the informal evaluation to receive a Badge for lesson completion. This list of Badges can be printed and placed in the student portfolio.

More about the Badges will be explained in the **xxx** section of the Teacher Guide.

#### **FRAMEWORKS**

The Ohio ABLE Science Lessons were developed based on the GED® Science Content Topics and Subtopics<sup>3</sup> and Ohio ABLE ABE/ASE Content Standards<sup>4</sup>. Four modules or units are currently available (identified by red arrow) with additional modules planned for development during 2016-2017.

#### **GED® Science Content Topics and Subtopics**

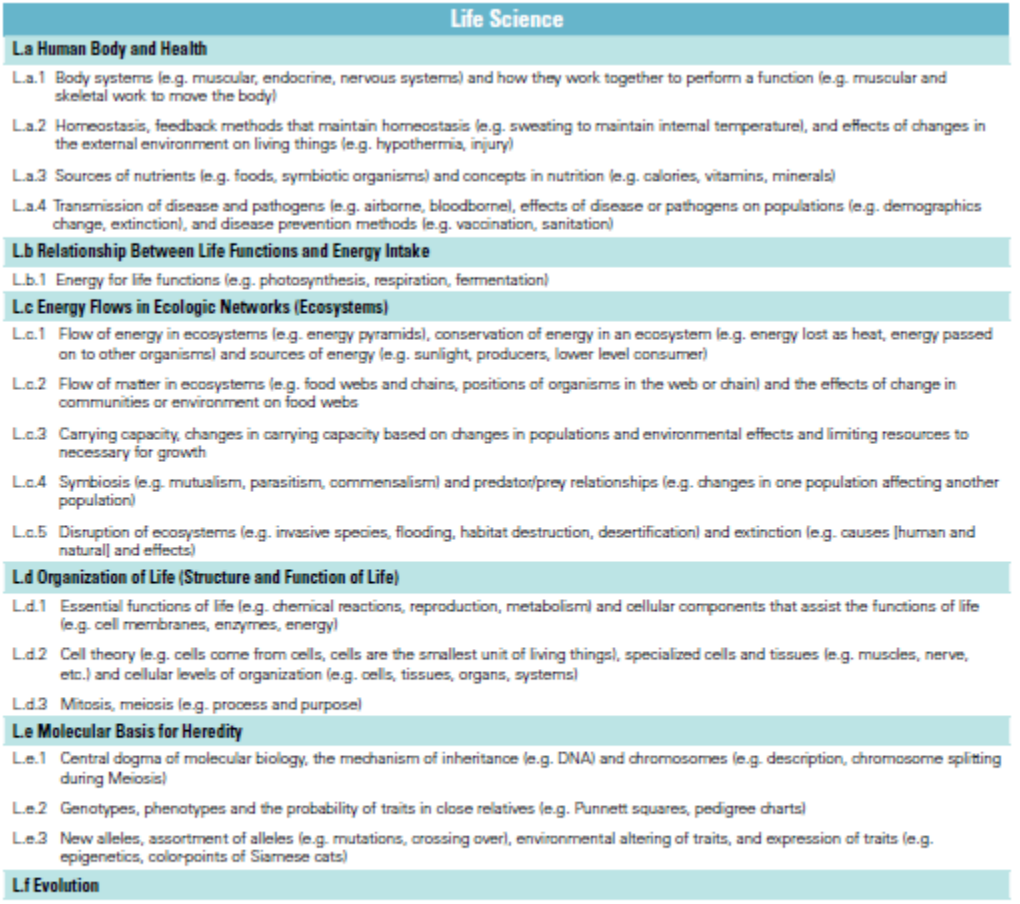

- L.f.1 Common ancestry (e.g. evidence) and cladograms (e.g. drawing, creating, interpreting)
- L.f.2 Selection (e.g. natural selection, artificial selection, evidence) and the requirements for selection (e.g. variation in traits, differential survivability)
- L.f.3 Adaptation, selection pressure, and speciation

an sa Barangaya.<br>Mga anggota

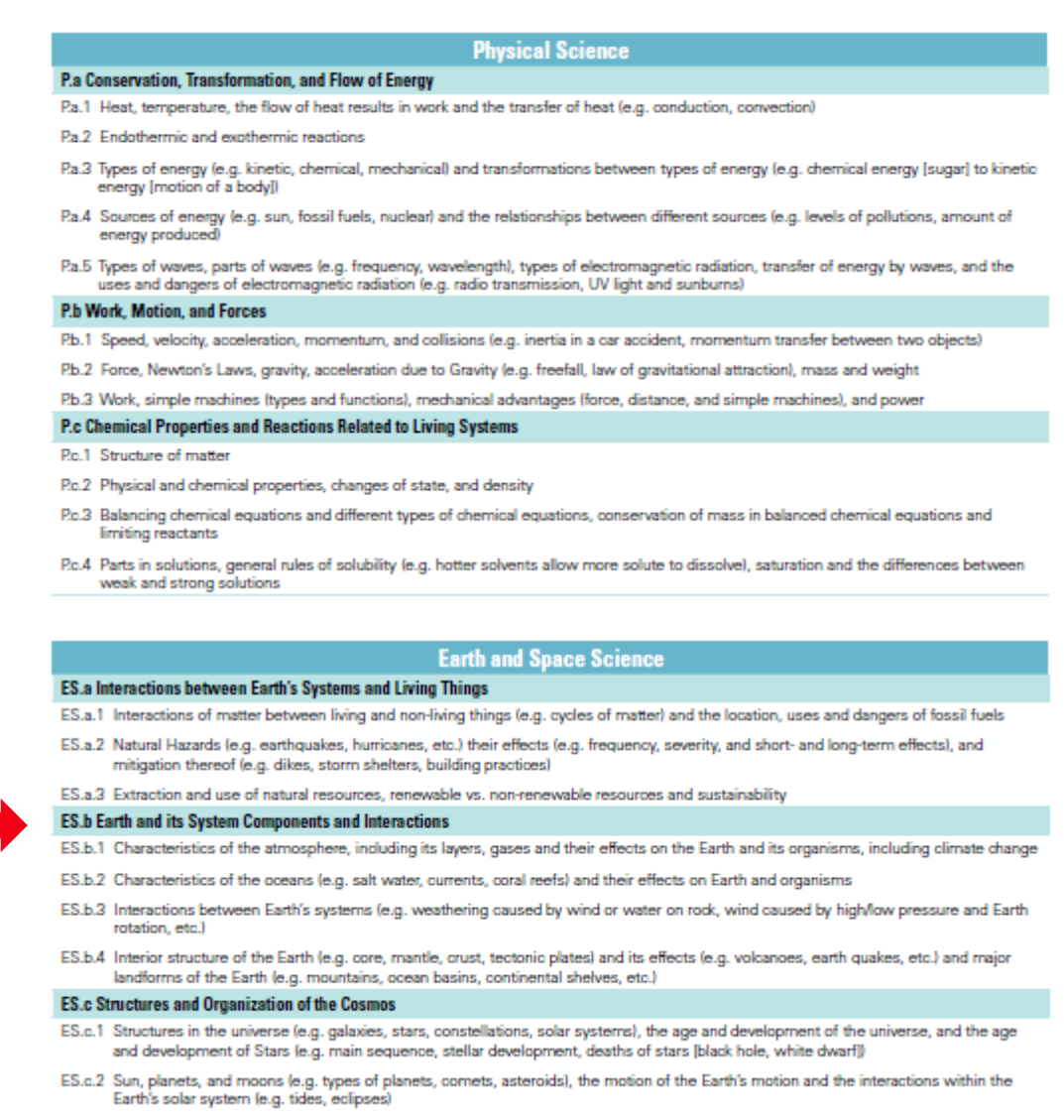

ES.c.3 The age of the Earth, including radiometrics, fossils, and landforms

#### **Ohio ABLE ABE/ASE Content Standards**

The focus of these lessons is on Educational Functioning Levels (EFL) 3-6. Students must already be self-directed and ready for independent work as evidenced at the higher levels. Teachers will want to discuss this with students to determine readiness. The following standards were chosen as the main support for these online lessons, but additional standards can also be added. For a lesson where a student writes an argumentative essay, **W.4.1** could also be identified.

**R.3.8.** Determine the meaning of general academic and domain-specific words and phrases in a text relevant to a topic or subject area. (RI.5.4)

**L.4.5.** Acquire and use accurately level-appropriate general academic and domain-specific words and phrases; gather vocabulary knowledge when considering a word or phrase important to comprehension or expression. (L.8.6)

**R.4.10.** Integrate information presented in different media or formats (e.g., in charts, graphs, photographs, videos, or maps) as well as in words to develop a coherent understanding of a topic or issue. (RI.6.7)

#### **INSTRUCTIONAL BEST PRACTICES**

#### **Blended Learning**

The Ohio ABLE Distance Education Policy states that students in ABLE programs will receive both distance and traditional classroom education during the program year. This is called a **blended** approach to instruction.

"Blended learning, sometimes known as **hybrid learning**, is a teaching and learning model that has a face-to-face *class* or tutorial component combined *with an online* learning component." 5

"Blended learning is not the same as technology-rich instruction. It goes beyond one-to-one computers and high-tech gadgets. Blended learning involves leveraging the Internet to afford each student a more personalized learning experience, including increased *student control* over the time, place, path, and/or pace of learning."<sup>6</sup>

Both of these definitions represent important characteristics that have been included in the Science Lessons. Blended learning is sometimes referred to as "online + brick and mortar" learning where students can access at their convenience (asynchronous) or during classroom instruction (synchronously). A great example of this happens during the *Ecosystem Disruptions* lesson where the teacher is presenting a lesson on Scientific Method, while online students are applying what they are learning in class.

#### **Inquiry**

"Scientific inquiry refers to the diverse ways in which scientists study the natural world and propose explanations based on the evidence derived from their work. Inquiry also refers to the activities of students in which they develop knowledge and understanding of scientific ideas**,** as well as an understanding of how scientists study the natural world."<sup>7</sup>

Based on this definition from the National Science Education Standards, each lesson contains an inquiry question that focuses the students thinking throughout each activity. Students will continuously be gaining a better understanding of the science content for later assessments and life application.

The National Science Education Standards state that "inquiry is central to science learning."<sup>7</sup> These standards point out that students engaging in science inquiry will demonstrate the following behaviors:

- Describe objects and events.
- Ask questions.
- Construct explanations.
- Test explanations against current scientific knowledge.
- Communicate their ideas to others.
- Identify their assumptions.
- Use critical and logical thinking.
- Consider alternative explanations.<sup>7</sup>

#### **Science Vocabulary**

One of the key indicators of students' success in the academic areas is their vocabulary. Vocabulary is crucial for gaining meaning from their reading. Because of this, one of the key components of the Science modules incorporates science vocabulary into each lesson.

Teachers are often eager to teach content and by providing science terms, students gain valuable scientific knowledge they can apply in other learning situations. "When students interact with science words in multiple ways, they are able to approach words and their meanings more fully. Graphic organizers can help to present words with a range of contextual information."<sup>8</sup> Each lesson contains a vocabulary graphic organizer students can print or save to collect terms as they work through the videos and readings.

#### **Differentiation**

Since many ABLE classrooms contain multi-level students, it was essential that the Science Lessons contain instructional approaches that differentiate for our learners. Differentiation is the process of accommodating the different ways that students learn in the areas of *process* (teaching strategies and learning activities), *materials* (resources), and *assessments*

Students are provided a differentiated approach to their learning, especially in the **Readings** component of each lesson. The readability of articles has been determined using the Readability Test Tool <http://www.webpagefx.com/tools/read-able/> where students can choose to read at an intermediate (EFL 3-4) or advanced (EFL 5-6) level.

For accessibility, students can also use the following tools.

- Rewordify<http://rewordify.com/> offers students the ability to take difficult text and plug it into this free software to receive a simplified version of the text.
- Readability Everywhere<https://www.readability.com/apps> allows the student to download a free app they can use on their Android, iPhone or iPad device.

Research has shown that almost all students and teachers can gain great benefit from a multisensory approach to learning. Each lesson uses two or more modalities of learning. **Video** and **Visuals**  components have been included for visual learners and to add interest. Graphic organizers are provided for vocabulary and note taking to increase retention of content.

## **LESSON PLAN COMPONENTS**

The instructional design process for the Science Lessons called for a lesson plan template to be developed; containing many of the same components as the ABE/ASE Lesson Plan Template teachers use for classroom instruction. These components are driven by best practice for instruction and follow the same format throughout:

![](_page_12_Picture_190.jpeg)

### **Lesson Plan Template**

![](_page_13_Picture_101.jpeg)

## **Moodle Design**

Students will experience two icons when they begin using the Science lessons and should become familiar with their navigational purpose.

![](_page_13_Picture_102.jpeg)

## **Molecular Basis for Heredity**

![](_page_14_Picture_107.jpeg)

Not available unless: You achieve a required score in Genetic Variations Assignment

Above is an example of how lessons will appear on the student's screen for each module or unit. They should become comfortable navigating through each lesson and assignment as they build their technology skills.

## **INSTRUCTIONAL DESIGN SOURCES**

<sup>1</sup>*Common core basics Science*. (2015). Columbus, OH: McGraw Hill.

<sup>2</sup>*Common core achieve Science*. (2015). Columbus, OH: McGraw Hill.

<sup>3</sup>GED® Science Test Content Topics. (2016, June). Retrieved June 23, 2016, from http://www.gedtestingservice.com/uploads/files/ffa754ca18bc9a572e96f0d1ab75c61c.pdf

<sup>4</sup>Ohio Board of Regents ABE/ASE Standards for English Language Arts and Literacy and Mathematics. (2014, July). Retrieved June 23, 2016, from http://www.ohioable.org/files/Standards/FY15%20CCRs-Ohio%20ABE%20ASE%20Standards.pdf

<sup>5</sup>Blended Learning for the AE Classroom. (n.d.). Retrieved June 23, 2016, from http://app.essentialed.com/resources/blended-learning-teachers-guide-web.pdf

6What is Blended Learning? (2015). Retrieved June 23, 2016, from http://www.christenseninstitute.org/blendedlearning/

<sup>7</sup>National Science Education Standards. (1996). Retrieved June 23, 2016, from http://www.csun.edu/science/ref/curriculum/reforms/nses/nses-complete.pdf

<sup>8</sup>Effective Strategies for Teaching Science Vocabulary. (n.d.). Retrieved June 23, 2016, from http://www.learnnc.org/lp/pages/7079

9Lesson Activity. (2015, November). Retrieved June 23, 2016, from https://docs.moodle.org/31/en/Lesson\_activity

<sup>10</sup>Assignment Activity. (2016, June). Retrieved June 23, 2016, from https://docs.moodle.org/31/en/Assignment\_activity

# TECHNOLOGY SUPPORT

## **TECHNICAL REQUIREMENTS**

The basic technical requirements are the same for teachers and students.

- Hardware
	- Computer
		- Windows 7 and up
		- Mac OSX
		- **Chromebooks**
	- Mobile Device (optional)
		- Mobile devices like tablets and smartphones can be used for viewing lessons, but not all devices are able to upload files to complete assignments.
- Internet Access
	- A high speed connection is required to access the videos included in the lesson modules
		- Avoid using mobile devices with limited data plans when accessing videos
- Software
	- Productivity Software
		- MS Office 2007 and up, Open Office, or Google Docs
	- Internet Browser compatibility
		- Firefox, most recent version
		- Chrome, most recent version
		- Safari 6 for OS X 10.7 or later
		- Internet Explorer 10 or later
- Plugins
	- Adobe Flash

### **TEACHER SKILLS SET**

- Teachers meeting the Level 1 & 2 Ohio ABLE Technology Standards have the prerequisite knowledge necessary to implement the resources available on the Learner Moodle.
	- Teachers Technology Standards Level 1 & 2<https://www.ohiohighered.org/able>
		- Basic computer concepts,
		- productivity software,
		- information & communication,
		- technology-enhanced programs/classroom,
		- PD
- Internet and Computer Skills
	- Computer concepts (turn on, exit program, shutdown, navigation, print, etc.)
	- Internet (browser, navigation, URLs, search, download files, etc.)
	- MS Word or Google Docs (formatting, spelling, bullets, margins, copy/paste)
	- File management (create/open/save files, create/open/save folders)
	- LMS navigation and management (create student accounts, access reports)
	- Email (password, compose/send messages, etiquette, attachment)

## **STUDENT SKILLS SET**

- Student should be screened to help determine readiness. Some students will need additional help with basic computer operations before they will be able to successfully navigate the content.
	- Student Computer Skills Screenings and Assessments
		- Northstar Digital Literacy
			- https://www.digitalliteracyassessment.org/
				- Recommended modules
					- Basic computer
					- WWW
					- MS Word
					- o Email
			- Student Internet and Computer Skills Survey
				- [Tinyurl.com/ovntxsv](file:///C:/Users/jkfranks/AppData/Local/Microsoft/Windows/Temporary%20Internet%20Files/Content.Outlook/65O8BUHI/Tinyurl.com/ovntxsv)
	- Basic Computer Skills MOOC
		- <https://www.wisc-online.com/courses/computerskills>
	- **•** Basic Internet and Computer Skills
		- Computer concepts (turn on, exit program, shutdown, navigation, print, etc.)
		- Internet (browser, navigation, URLs, search, download files)
		- Word processing (formatting, spelling, insert image)
		- File management (create/open/save files, create/open/save folders)
		- Email (password, compose/send messages, etiquette,)

### *COURSE MANAGEMENT AND REPORTING*

The following sections will cover the main course administration functions. The necessary functions instructors will need to be familiar with include the following:

- Creating student accounts
- Enrolling students
- Lesson reports and grading
- Grading assignment submissions
- Course grade reports
- Time tracking

#### **CREATE STUDENT ACCOUNT**

The first step is creating a student account. Sign in to the Learner Moodle and go to the **Site administration** functions found in the side menu on the left. Click the arrow to expand the menu options and select **Add a new user**.

![](_page_17_Picture_10.jpeg)

You will need the following information to create a student account

**Username** To create a username, use the student's first intial and last name (e.g. John Smith = jsmith). If the username already exists, add a number to the end starting with 1 (e.g. jsmith1). **Password** Must be at least 8 characters with at least 1 digit

#### **First Name/Last Name**

**Email address** An email address is required by Moodle for each student account.

Record the information to distribute to students, scroll to the bottom of the page, and click **Create user**

![](_page_18_Picture_54.jpeg)

You will receive an access denied message, but the account has been created. Click **Continue** to proceed to the next step, enrolling a student.

![](_page_18_Picture_55.jpeg)

### **ENROLL STUDENT IN COURSE**

From the home page, click on the **Ohio ABLE Science Lessons** link to enter the course. From the course page, select **Enrolled users** found under the **Course Administration** side menu

![](_page_19_Picture_2.jpeg)

On the Enrolled users page, click on the **Enroll users** button on the right side.

![](_page_19_Picture_89.jpeg)

At the pop-up, type in part of a student name and click **Search** to find the user you want to enroll. Leave the role assignment dropdown on **Student**. Click **Enroll** next to the users name and then click **Finish enrolling user**. After the account is created, teachers need to notify students of their login credentials.

![](_page_20_Picture_1.jpeg)

**Please Note** After the account is created, teachers need to notify students of their login credentials.

#### **LESSON MODULE REPORTS**

When signed in as a teacher, you will have access to the lesson reports and essay question submissions. Most questions are automatically scored by Moodle, but essay question types are graded manually.

To access a lesson report and essay submissions, click on the lesson you would like to view and click the **Reports** tab under the lesson name. Multiple attempts are allowed for each lesson, so you may see multiple scores. In the Moodle gradebook, the attempt with the highest score will be recorded.

![](_page_21_Picture_3.jpeg)

#### **GRADING ESSAY QUESTION TYPES IN LESSON MODULE**

In addition to the lesson grade report, there is a tab for **Grade essays**. This report shows you the time and date of student submissions. Submissions highlighted in red have not been graded yet. Click on the link next to the students name to grade a submission.

![](_page_22_Picture_39.jpeg)

On the **Grade essays** page, there is a text box for comments and a drop down menu to grade the submission. Add a comment and use the dropdown to assign a grade, then click the **Save changes**  button at the bottom of the page.

![](_page_22_Picture_40.jpeg)

### **ASSIGNMENT SUBMISSIONS**

Each lesson module is followed by a writing assignment. **Please Note** Students will be able to view the assignment on a mobile device, but they will need access to a laptop or desktop with word processing software like Microsoft Word or Google Docs to submit their completed assignment.

![](_page_23_Picture_2.jpeg)

Students will be prompted with directions and instructed to download the assignment file. Once students download and complete the assignment, they need to return to the assignment page to upload their work by clicking on the **Add submission** button found at the bottom.

![](_page_23_Picture_67.jpeg)

Students can drag and drop their assignment file or click on the box to open up the file navigator. One the file is selected, click **Save changes** to submit the assignment. Once the assignment is submitted, the course teacher will receive an email notification.

![](_page_24_Picture_20.jpeg)

#### **GRADING ASSIGNMENT SUBMISSIONS**

é

After receiving a notification of a submitted assignment, teachers will need to log in to the course and navigate to the assignment page. On the assignment page, click on the **View/grade all submissions**  link.

![](_page_25_Picture_40.jpeg)

On the assignment submission report, students will be listed with their submitted file in the **Status** column. Download the assignment for review and then click on the small icon under **Grade** to comment and give a grade.

![](_page_25_Picture_41.jpeg)

Enter the grade and any feedback on the assignment and click **Save changes.**

![](_page_26_Picture_13.jpeg)

### **GRADE REPORTS**

The grade report is a comprehensive overview of all completed lesson modules and assignments. To access the grade report, click on the **Grades** link found under **Course administration.**

![](_page_27_Picture_2.jpeg)

Students enrolled in the course will appear in the **Grader report.** Lesson modules and assignment grades will be listed in a table.

**Please Note** The lessons allow multiple attempts by students, but only the highest score will be reported.

![](_page_27_Picture_86.jpeg)

### **TIME TRACKING**

A time tracking component is included and can be found at the top of the course page.

![](_page_28_Picture_2.jpeg)

Total time spent is reported in the table, along with the date and time of last access.

![](_page_28_Picture_4.jpeg)

## **RESOURCES**

#### **Open Educational Resources**

Many of the resources used throughout the ABLE Science Lessons are called Open Educational Resources (OER). "OER are teaching, learning, and research resources that reside in the public domain or have been released under an intellectual property license that permits sharing, accessing, repurposing—including for commercial purposes—and collaborating with others."<sup>11</sup> Below are a few Science favorites, but you will find additional sources in each module.

<sup>11</sup>Open Educational Resources (OER): A Fact Sheet for Adult Education. (n.d.). Retrieved June 23, 2016, from https://lincs.ed.gov/sites/default/files/OER\_Fact\_Sheet\_508.pdf

![](_page_29_Picture_4.jpeg)

OpenEd Resource Library<https://www.opened.com/search>

![](_page_30_Picture_0.jpeg)

CK-12<http://www.ck12.org/teacher>

![](_page_30_Picture_2.jpeg)

OER Commons<https://www.oercommons.org/>

More Science OERs to use in your classroom:

- Curriki<http://www.curriki.org/>
- Wikimedia Commons [https://commons.wikimedia.org/wiki/Main\\_Page](https://commons.wikimedia.org/wiki/Main_Page)
- Hippocampus http://www.hippocampus.org/
- Khan Academy Science <http://www.net-texts.com/Collection/28/Science-from-Khan-Academy>

#### **Bank of Moodle Lesson Plans**

The lesson plans contain several informational pieces that you might want to be aware of and incorporate into your classroom instruction. Make sure to check out the Parallel Classroom Instructional Activity; Science Content, Topic, and Subtopic; Teacher, Program, and Proxy Hours components. Below are links to currently completed lesson plans:

#### **Life Science**

Human Body and Health Relationship between Life Functions and Energy Intake Energy Flows in Ecological Networks **Ecosystems Biomes** [Flow of Energy and Matter](http://www.ohioable.org/files/MoodleLessons/Flow%20of%20Energy.docx)  [Carrying Capacity](http://www.ohioable.org/files/MoodleLessons/Carrying%20Capacity.docx)  [Interactions among Populations](http://www.ohioable.org/files/MoodleLessons/Interactions%20among%20Populations.docx)  **Disruptions Eutrophication** Organization of Life Molecular Basis for Heredity [Molecular Biology](http://www.ohioable.org/files/MoodleLessons/Molecular%20Biology.docx)  [Genetic Probability](http://www.ohioable.org/files/MoodleLessons/Genetic%20Probability.docx)  [Genetic Variations](http://www.ohioable.org/files/MoodleLessons/Genetic%20Variations.docx)  **Evolution** [Common Ancestry](http://www.ohioable.org/files/MoodleLessons/Common%20Ancestry.docx) 

**Selection** [Adaptation and Speciation](http://www.ohioable.org/files/MoodleLessons/Adaptation.docx) 

#### **Physical Science**

Conservation, Transformation, and Flow of Energy Work, Motion, and Forces Chemical Properties and Reactions Related to Living Systems

#### **Earth & Space Science**

Interactions between Earth's Systems and Living Things Earth and its System Components and Interactions [Atmosphere and Climate](http://www.ohioable.org/files/MoodleLessons/Atmosphere%20Climate.docx)  **Oceanography** [Weathering and Erosion](http://www.ohioable.org/files/MoodleLessons/Weathering.docx) 

[Structures of the Earth](http://www.ohioable.org/files/MoodleLessons/Earth%20Structions.docx)  Structures and Organization of the Cosmos